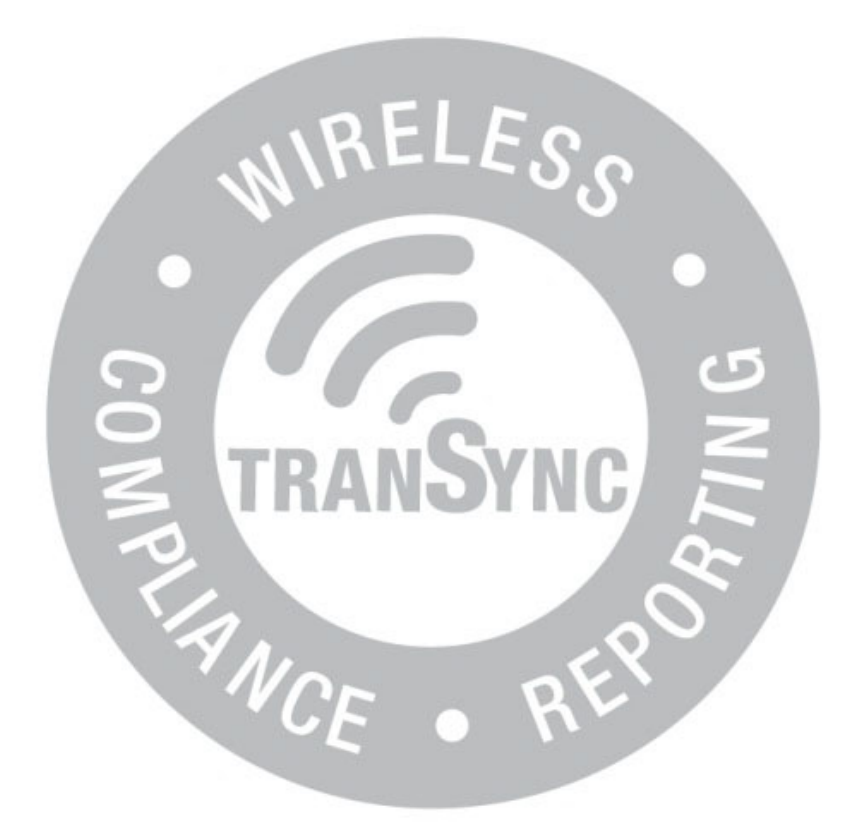

TranSync™ Cloud User Manual

# Contents

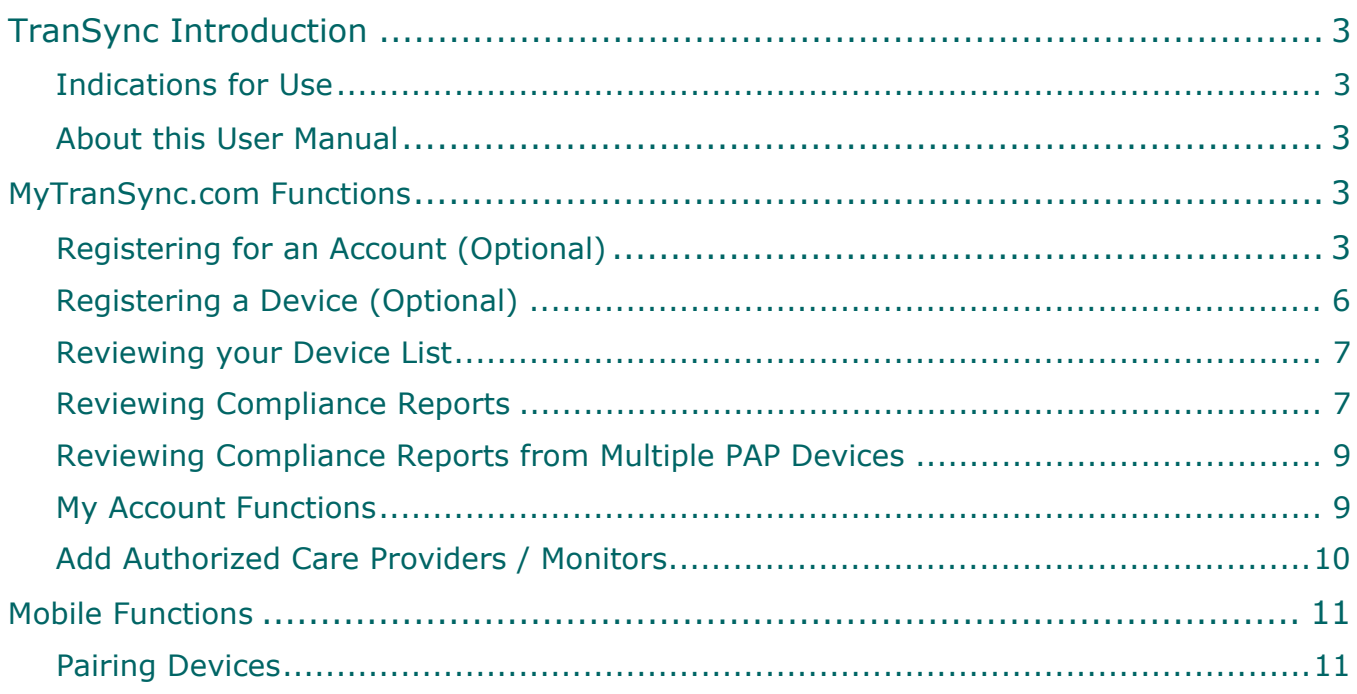

# TranSync Introduction

Thank you for choosing TranSync™! The TranSync Compliance Monitoring System is designed to provide patients with a secure and convenient way to view compliance data and transmit it to homecare providers and clinicians.

Note: TranSync Desktop Software is compatible with Windows (7 and 10) PC systems.

### Indications for Use

The TranSync system is intended for use by patients, homecare providers, and monitors in conjunction with the Transcend miniCPAP devices for the purpose of managing patient compliance by viewing or sending compliance data.

### About this User Manual

This user manual is intended to be used by **individual users** (patients). For details on how to use the system as a homecare provider or authorized monitor, visit www.MyTranSync.com/resources to download the homecare or monitor manual.

**Note:** For purposes of this manual, some software screen images may differ from the actual screen display. This is only for clear printing and on-screen display of this manual.

# MyTranSync.com Functions

### Registering for an Account (Optional)

Registration is not required in order to send compliance data to your Homecare Provider. However, if you'd like to view your own compliance data or transfer your data via the mobile app, follow these instructions to register for an **Individual User Account**.

- 1. Go to www.MyTranSync.com
- 2. Select "Register".

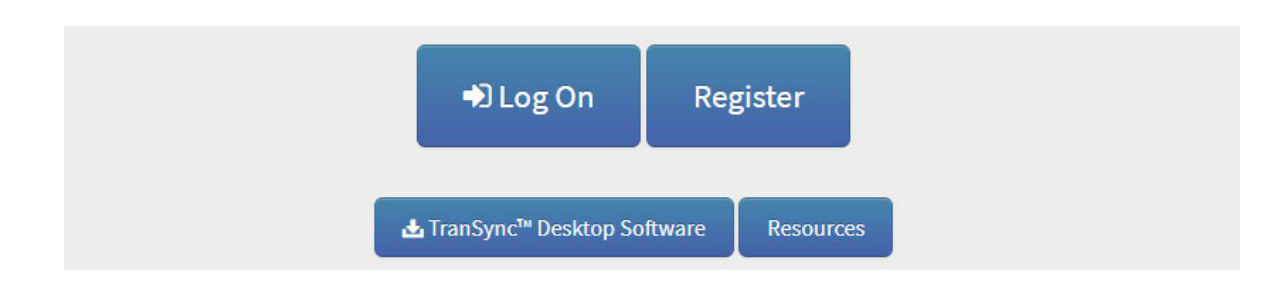

3. Choose "Individual User Account" and click "Continue Registration"

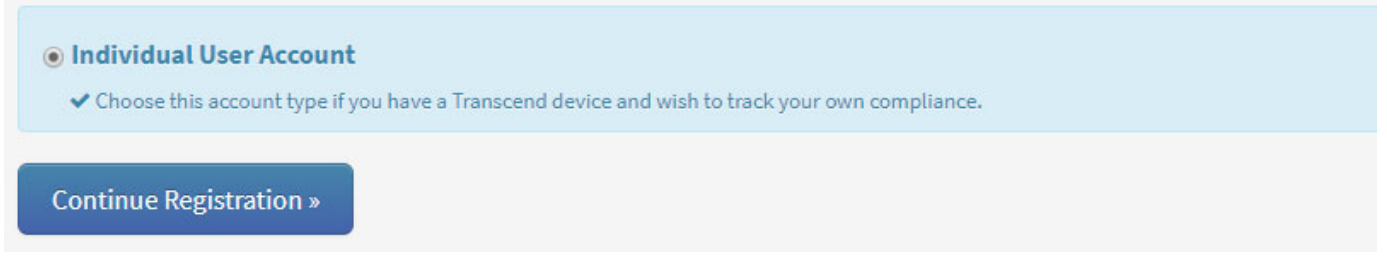

4. Complete the required fields (indicated by a \*), review the *Terms of Use*, check the corresponding box, and select "Submit Registration".

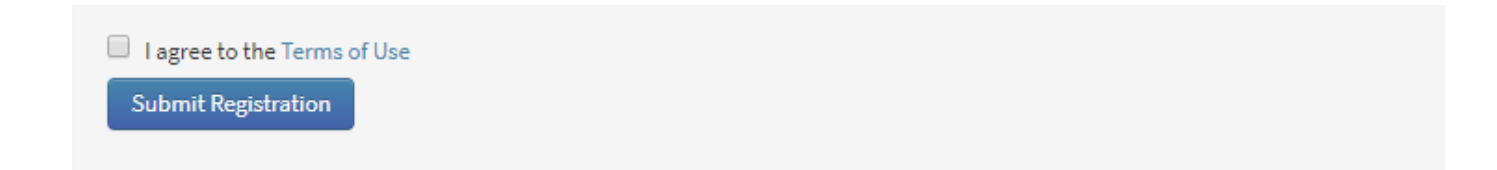

5. An email will be sent to you with details to finish registration. Open the email and note the temporary password.

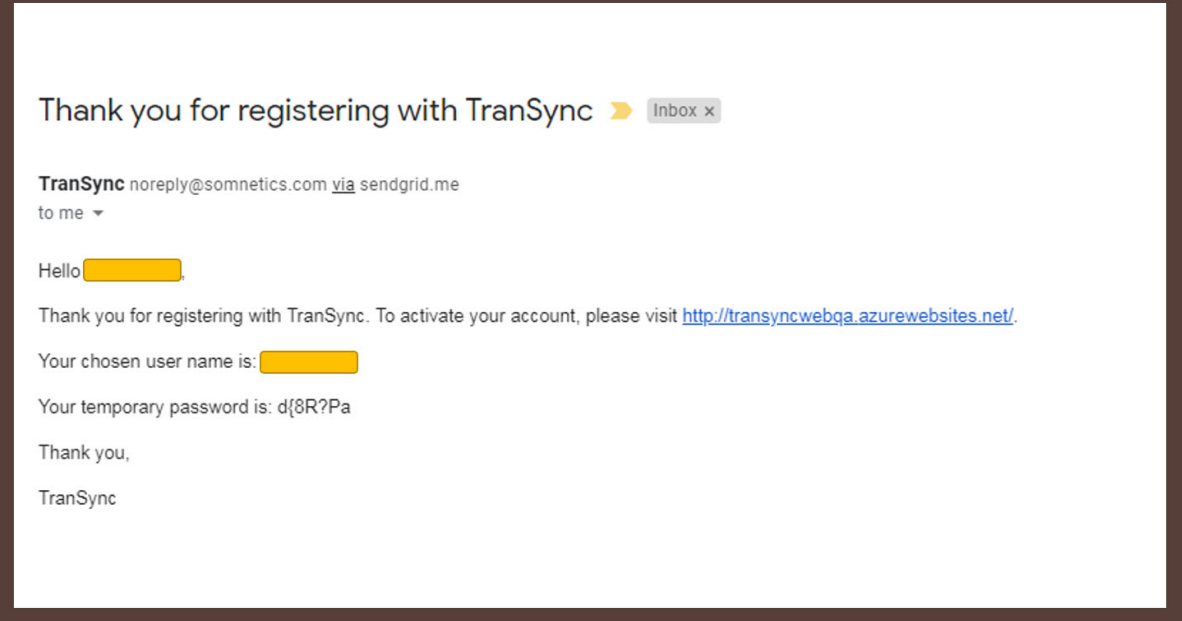

- 6. Click on the link inside the email to launch MyTranSync.com in a browser.
- 7. Select "Log On" on the TranSync homepage.

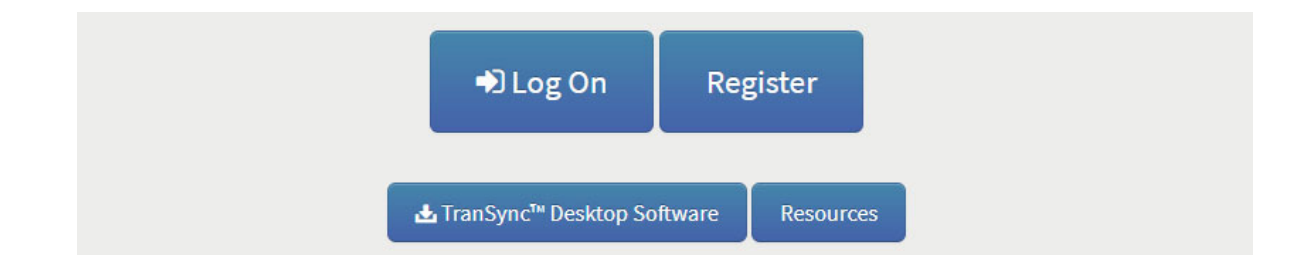

8. Log on using your username and temporary password. Select "Change Password" to update the temporary password to your new personal and secure password. You will automatically be asked to change the temporary password following your first log on.

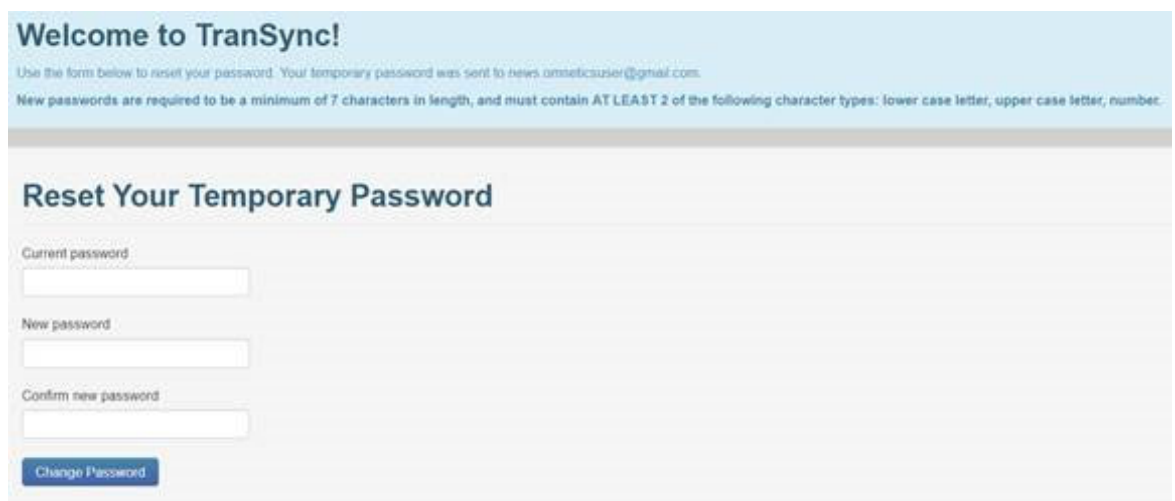

## Registering for a Device (Optional)

Note: You only need to register your PAP device if you choose to register for an Individual User Account. Follow these instructions to register your PAP device.

1. To register a device, select "Devices" and then "Register Device".

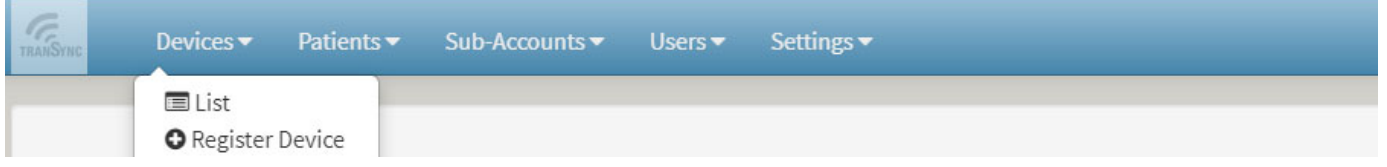

2. Enter the serial number of the PAP device and click on "Submit" (Step 1). After submission, the system will ask you to confirm the device serial number for completion (Step 2).

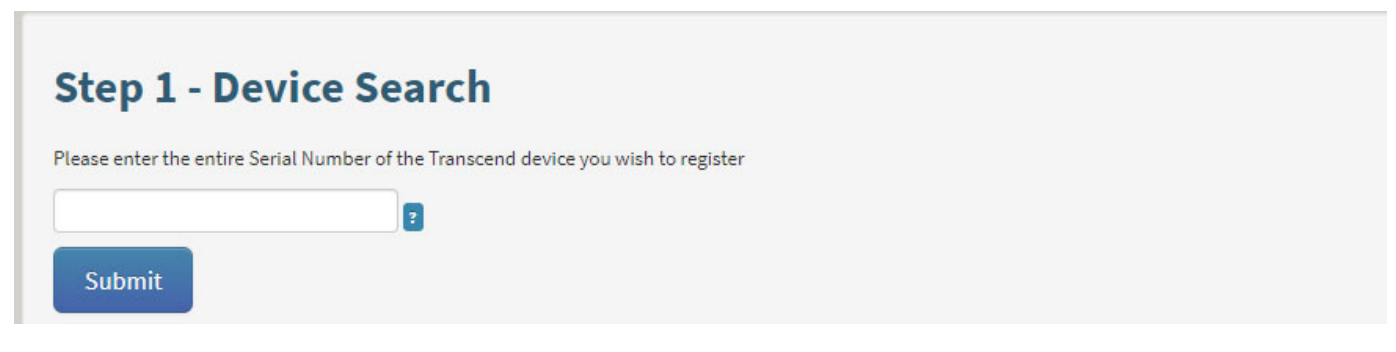

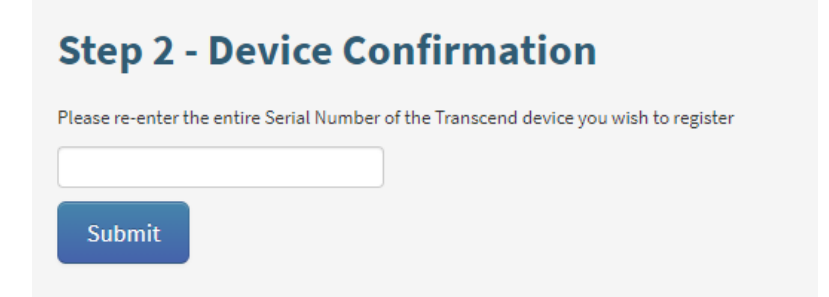

Note: A user can have multiple devices registered to their account if desired.

## Reviewing Your Device List

- 1. Click on "Devices"
- 2. Click on "List"
- 3. All devices that have been registered to your account will be displayed.

#### **Transcend Devices**

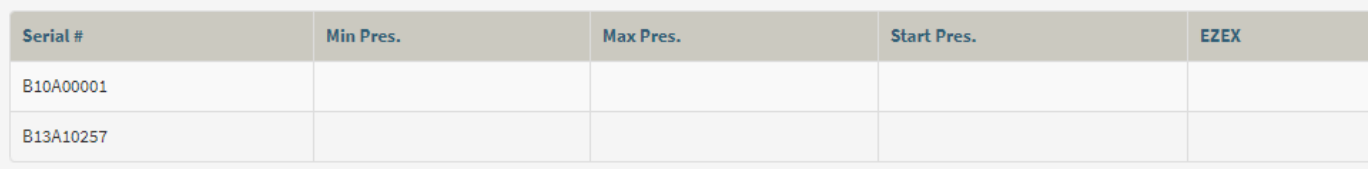

# Reviewing Compliance Reports

- 1. Go to www.MyTranSync.com
- 2. Log on using your username and password.
- 3. Select "Compliance Report" in the upper left-hand corner of the page.

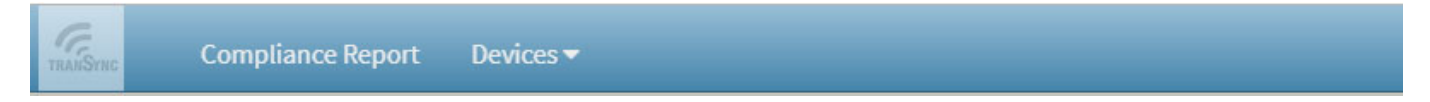

4. The compliance overview screen should contain summary boxes corresponding to Compliance Summary, Patient Therapy Settings, Therapy Pressure Summary, AHI – Events Per Hour of Use, and Leak Summary.

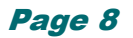

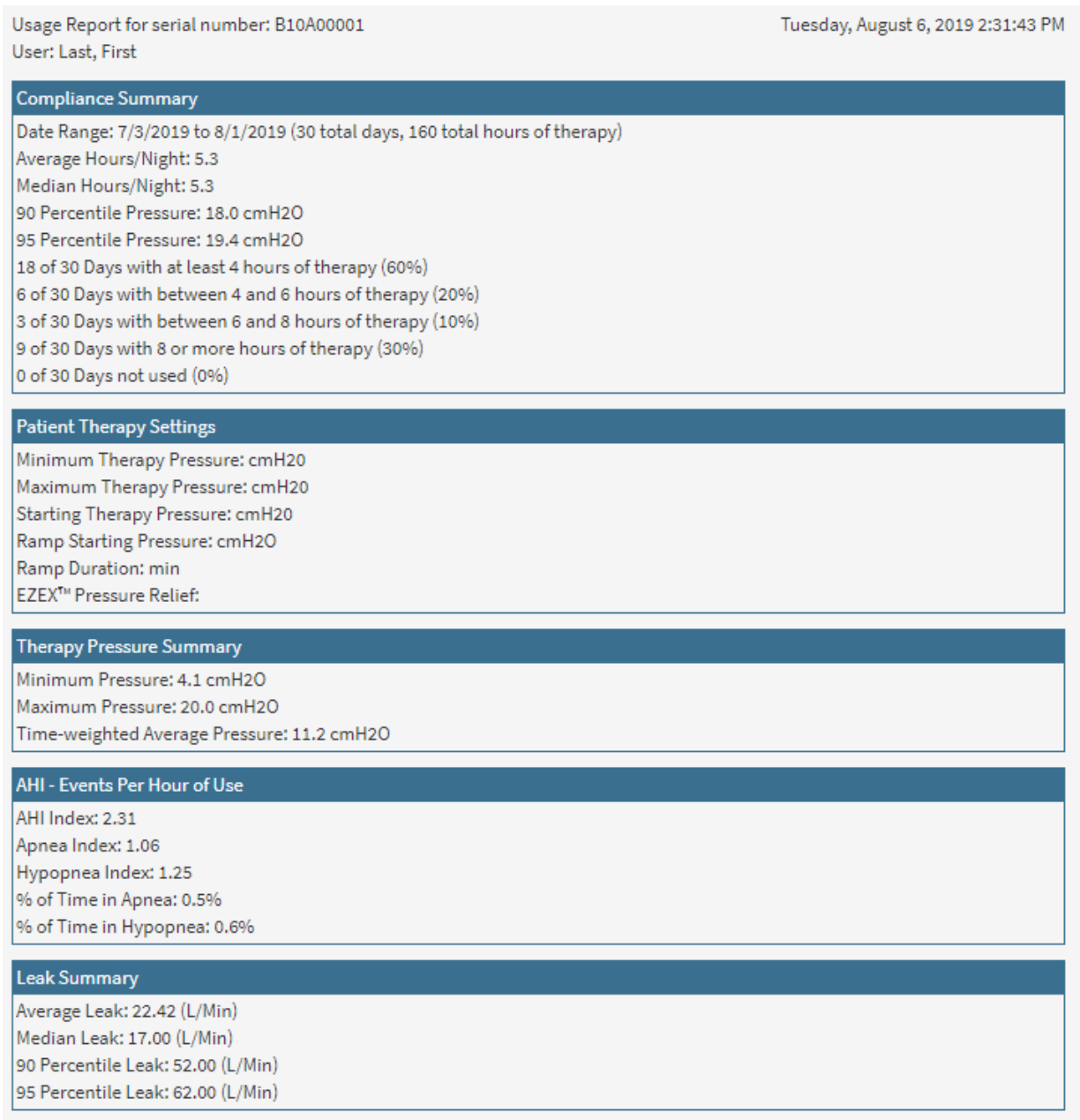

5. The overview date range will default to the most recent 30-day window. To change the report time period, simply change the dates at the top of the page and select "Submit".

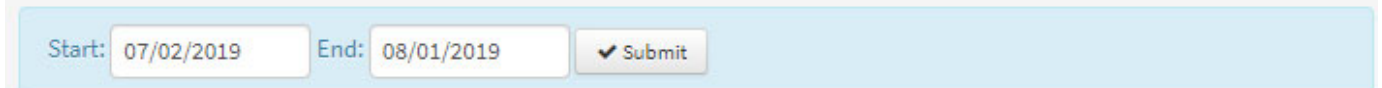

- 6. To view your therapy sessions in more detail, click compliance detail. This page houses therapy sessions and events over the selected time period.
- 7. To print this report, select "Print to PDF". After the PDF version of the report has downloaded, you may print the report to hard copy.

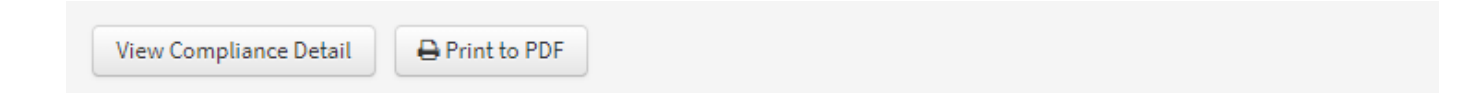

**Note:** To view compliance information on the website, you must be registered.

Follow instructions in the "Registering for an Account" section.

## Reviewing Compliance Reports from Multiple PAP Devices

- 1. On the compliance overview screen select a new device from the drop-down menu and select "Submit".
- 2. The compliance from the newly selected device will be displayed.

# My Account Functions

There are a number of functions that individual users can perform.

- 1. To access the following functions, go to www.MyTranSync.com and log on using your username and password.
- 2. Select your username in the top right-hand corner of the window, then select "My Account".

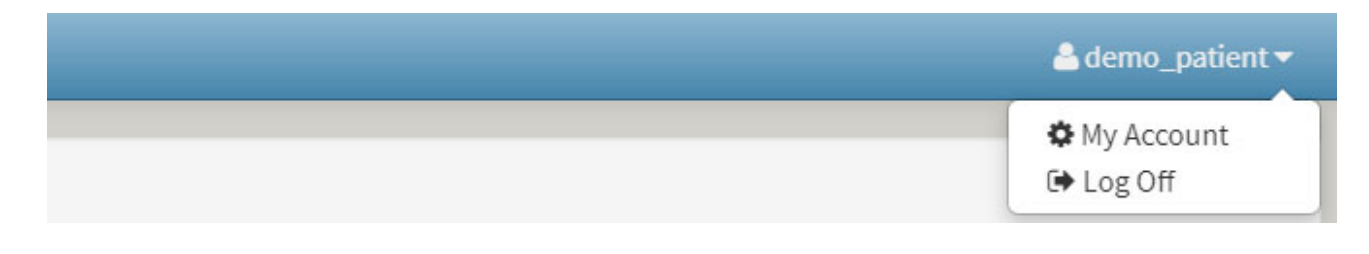

÷

The following functions will be available to you:

- Update **Contact Information**, such as address and phone number.
- Update **Username**
- Change **Password**
- View **Notes** made by your homecare provider or monitor
- Add **Authorized Care Providers/Monitors** to view your compliance data (see steps below). (This allows your care provider(s), such as your doctor, to view your compliance data.)

Note: Follow these steps to share your data with authorized monitors. Authorized monitors are only allowed to view patient data and compliance.

# Add Authorized Care Providers / Monitors

1. In the Authorized Care Providers Section, click the + symbol.

**Authorized Care Providers** No providers authorized

2. Search for a care provider or monitor using any of the fields provided. The list of results will only contain Authorized Care Providers who have registered for an account. If your Authorized Care Provider has not signed up for an account, they must do so before you will be able to share your data.

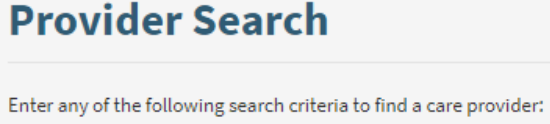

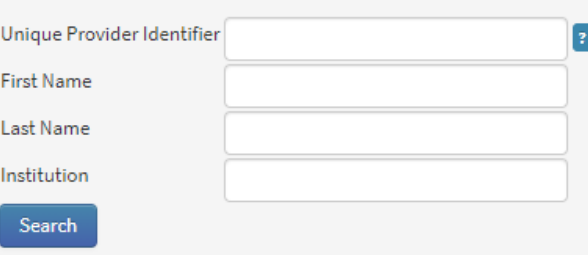

3. Once you find your monitor from the results list, click "Select."

4. Confirm the selection and click "Confirm"

# Mobile Functions

## Pairing Devices

To use the TranSync Bluetooth module and mobile app for data transfer, refer to the TranSync Mobile User Manual (103980) available at www.MyTranscend.com/support.

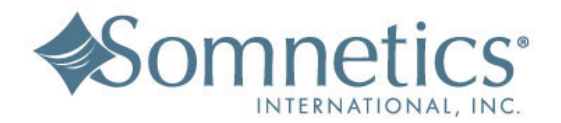

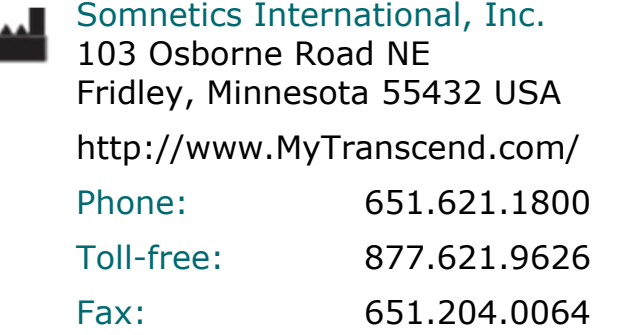

Authorized Representative EC REP Atlantico Systems Ltd. 34 Oldfield. Kingston Galway, Ireland

Tel: +35391443609

CE

©Somnetics International, Inc. All right reserved. 103542 Rev B 2019-09